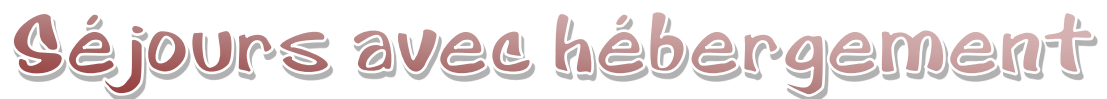

## Fiche complémentaire

La fiche complémentaire vient compléter la fiche initiale de déclaration. Elle doit se remplir au maximum 8 jours avant le début du séjour avec toutes les informations inhérentes au séjour. La fiche complémentaire peut être modifiée jusqu'à 48h après la fin de votre séjour.

Vous accédez à la fiche complémentaire par la fiche initiale, en cliquant sur le lien hypertexte bleu en lien avec votre séjour.

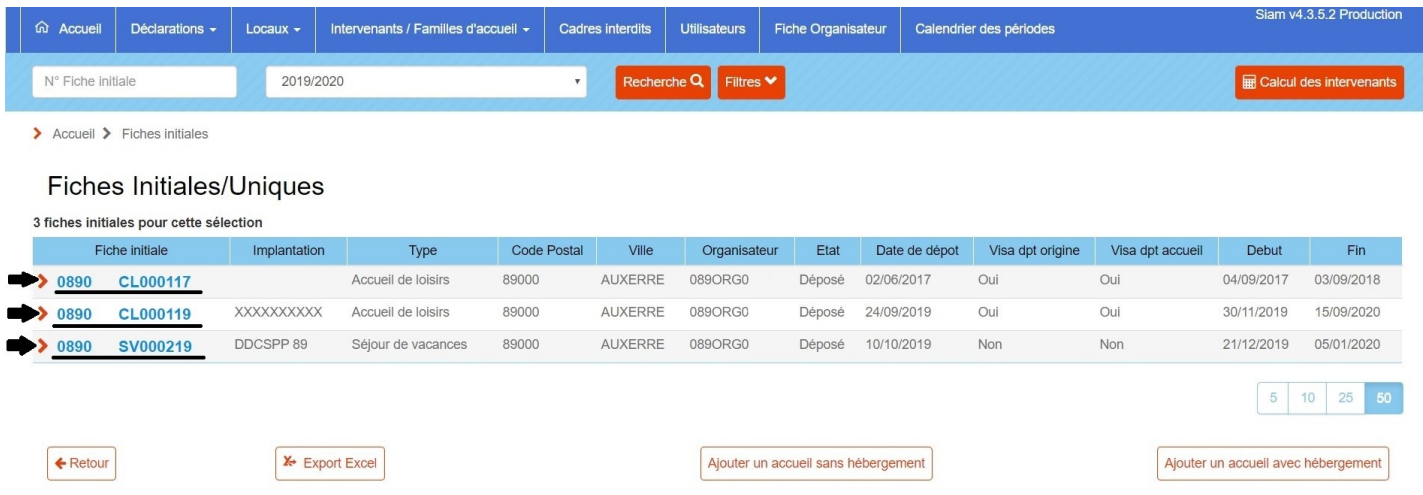

Pour accéder à la fiche complémentaire, il faut cliquer sur le lien hypertexte violet (indiqué par une flèche verte).

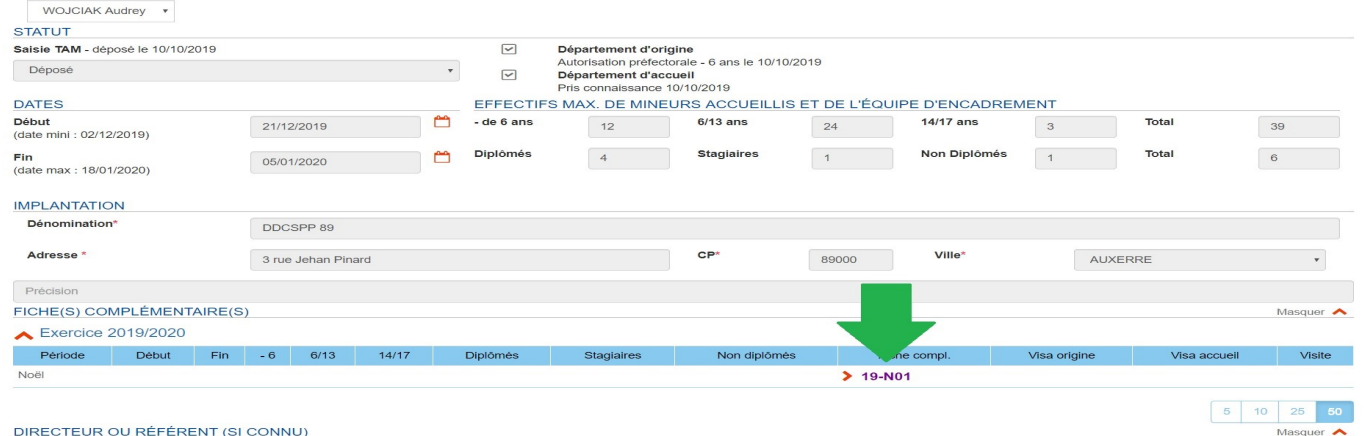

La fiche complémentaire se prérempli à partir de votre fiche initiale. Vous y trouverez l'implantation ou les locaux dans lesquels vous résiderez (dans l'exemple ci-dessous, nous camperons à la DDCSPP), le déclarant et la personne à joindre en cas d'urgence. Il faudra remplir les dates de votre séjour, le nombre d'enfants précis, ainsi que le numéro de téléphone de la personne à joindre en cas d'urgence et le numéro de téléphone de l'accueil. ATTENTION ! La personne à joindre en cas d'urgence **doit** être jointe en cas d'urgence, renseigner bien le numéro de téléphone mis à disposition de la direction, pas celui du (de la)

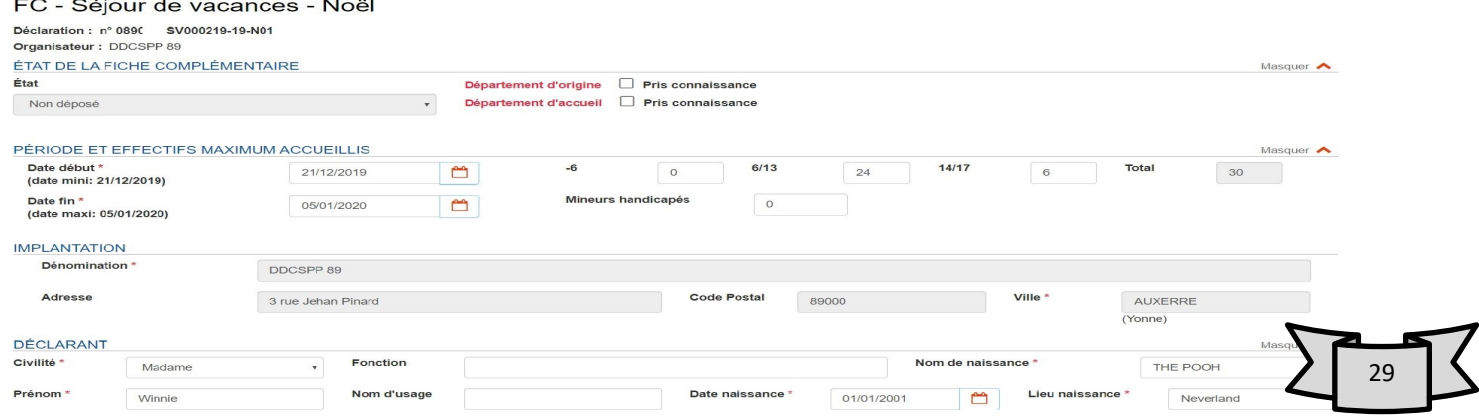

Une fois que vous aurez rentré les premières informations, vous aller ajouter vos intervenants en cliquant sur le rond rouge (flèche noire).

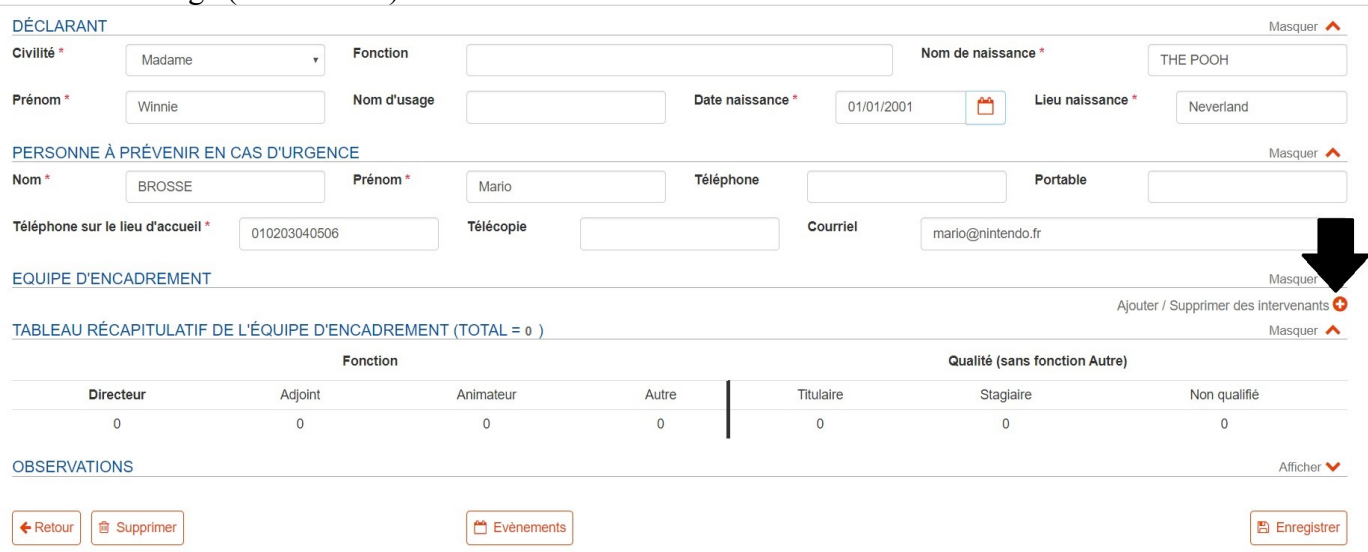

Vous arriverez sur les pages de vos intervenants disponibles. Il faudra cocher les intervenants (flèche noire) et cliquer sur ajouter. ATTENTION ! Il faut faire la manipulation page par page. Les modifications faites **SUIT plusieurs pages ne sont pas enregistrées.**<br>A Accuell > Fiches initiales > Fiche initiale > Fiche complémentaire > Ajouter / Supprimer des intervenants

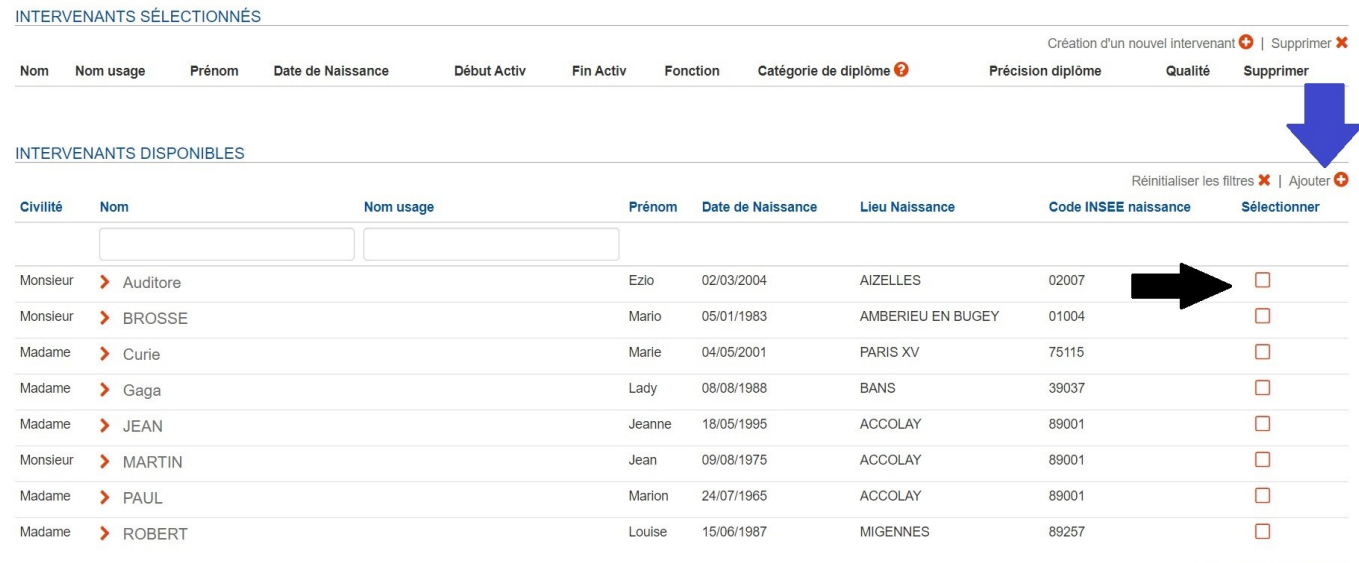

5 10 25 50

Une fois que toute votre équipe est renseignée, cliquez sur le bouton « retour » en bas de page (indiqué par la flèche rouge).

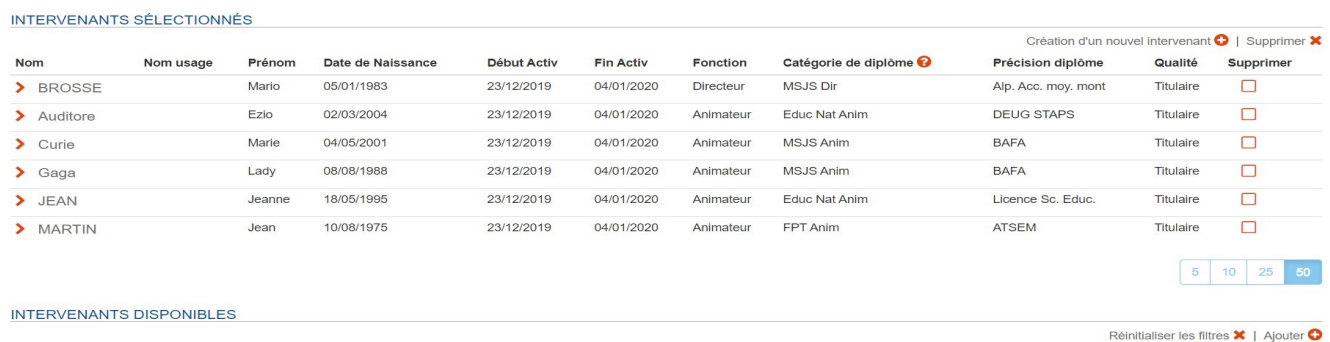

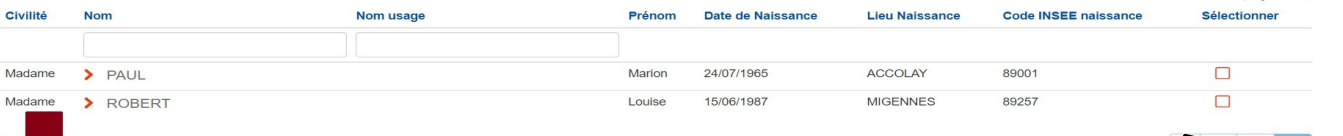

S'il n'y a pas de modifications à faire, vous pouvez enregistrer votre fiche complémentaire « Enregistrer » (flèche rouge).

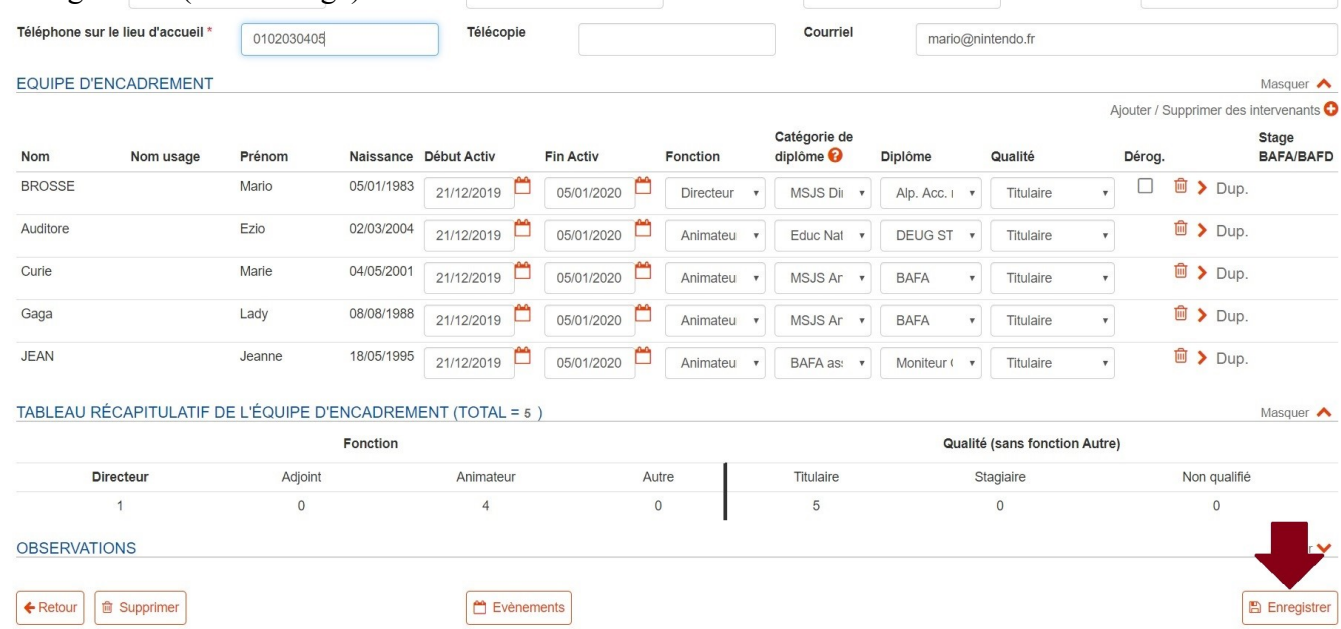

S'il n'y a pas de modifications à faire, vous pouvez enregistrer votre fiche complémentaire « Enregistrer » (flèche rouge).

S'il y a des changements dans votre équipe, par exemple, un changement dans la direction, il faut dans un premier temps changer les dates d'intervention. Puis, il faudra cliquer sur « Dup » (encadré bordeaux) pour dupliquer l'intervenant. Il faudra changer la « Fonction » de la personne qui aura un double statut pendant

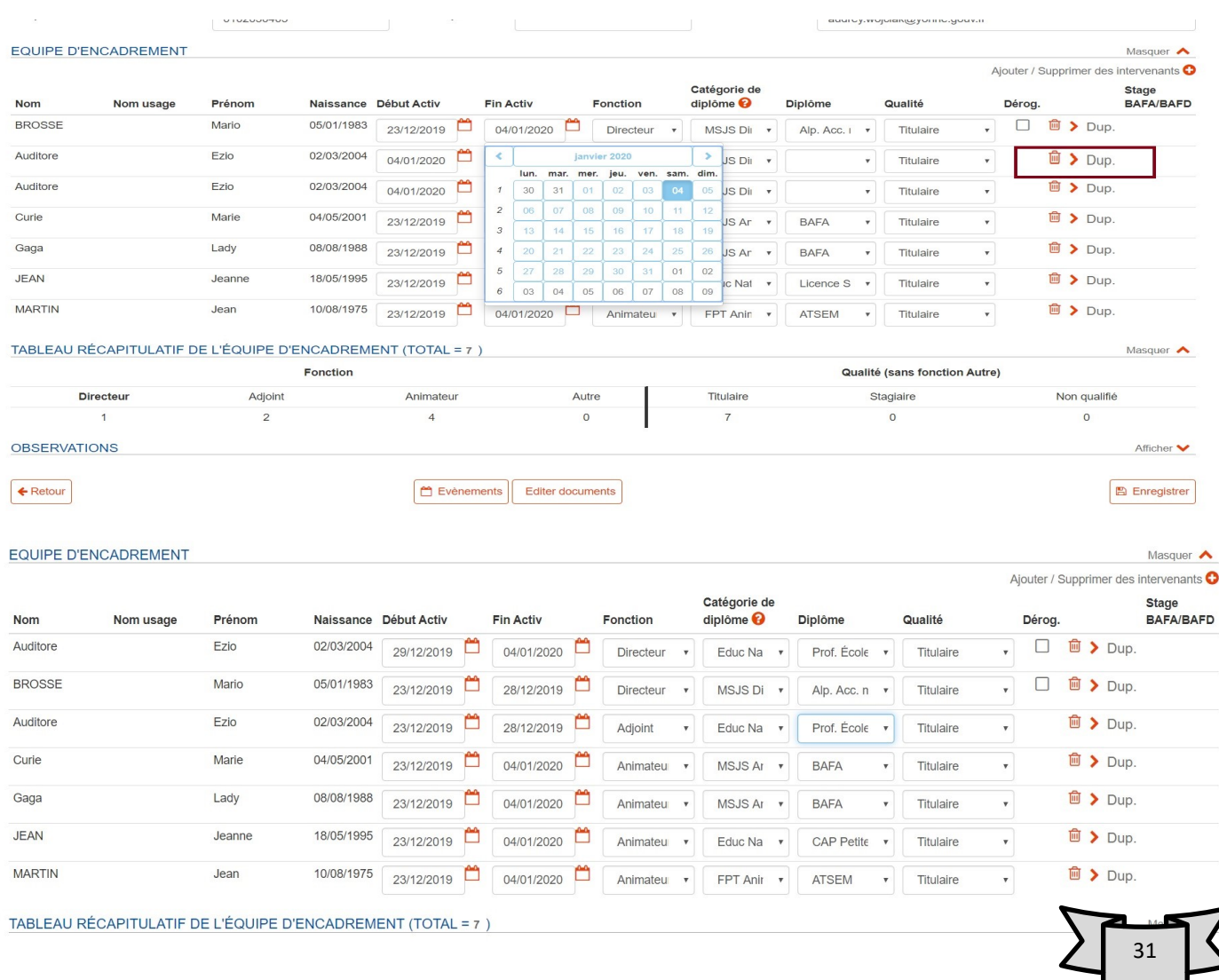

Vous pouvez retrouver votre fiche complémentaire via l'écran d'accueil (flèches noires)

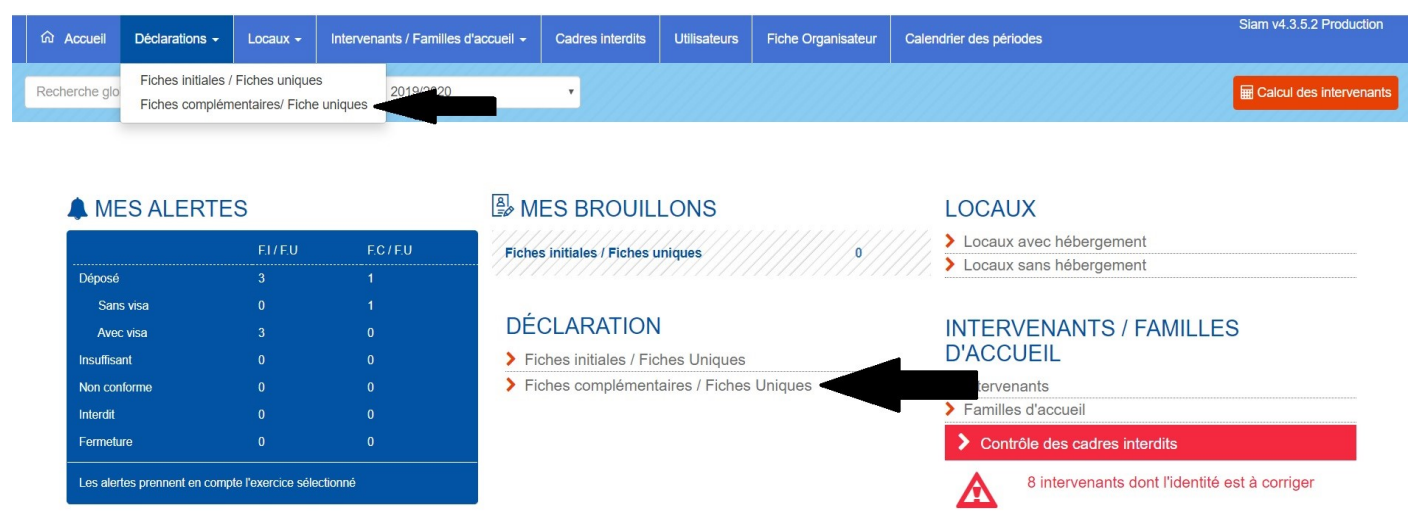

Vous arriverez sur l'écran des fiches complémentaires, pour trouver la fiche, cliquez sur « Recherche ». (flèche noire).

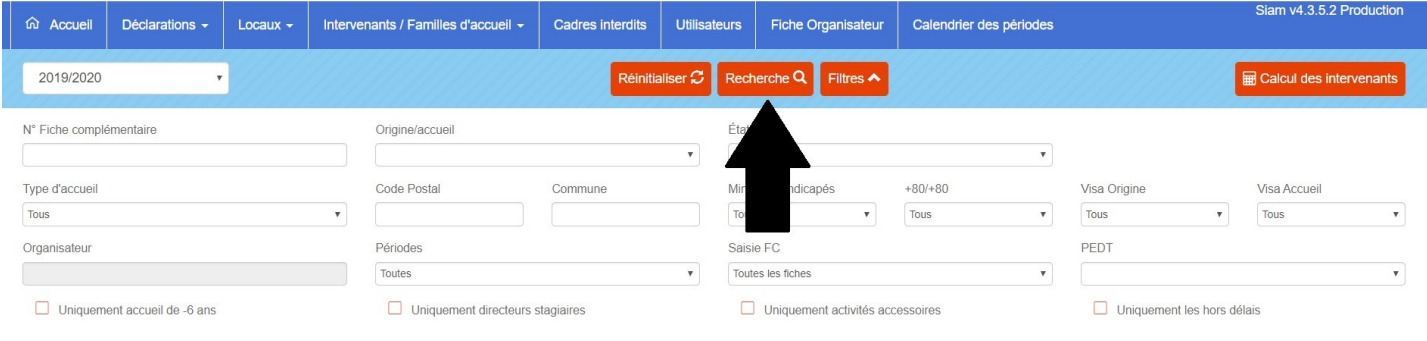

> Accueil > Contrôle des FC / FU

## Fiches Complémentaires/Uniques

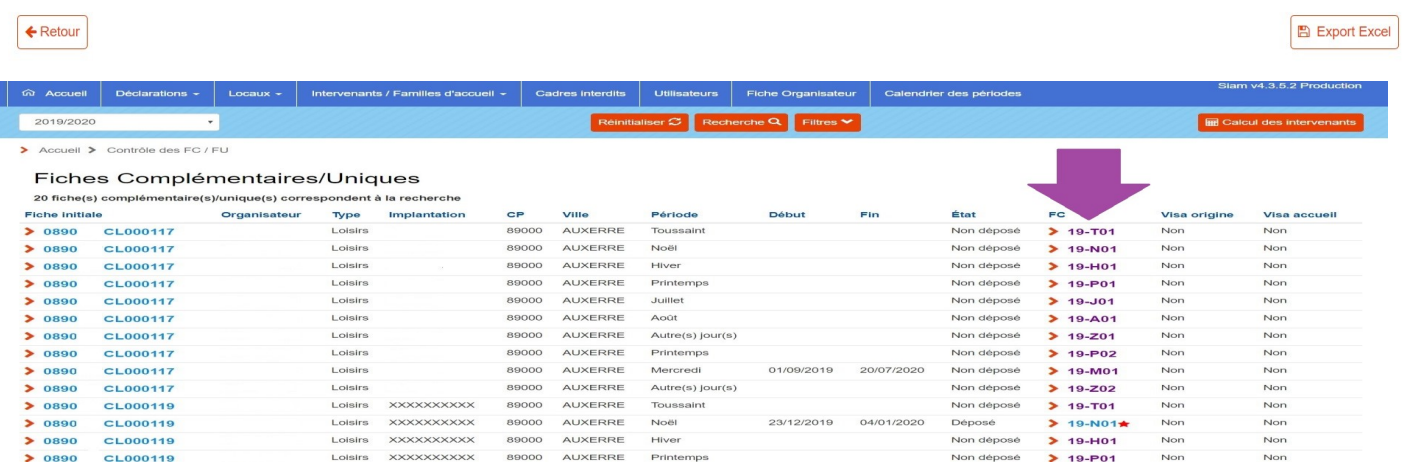

Vous devrez cliquer sur le lien hypertexte correspondant à la période concernée (T01, N01,…)

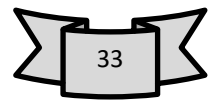